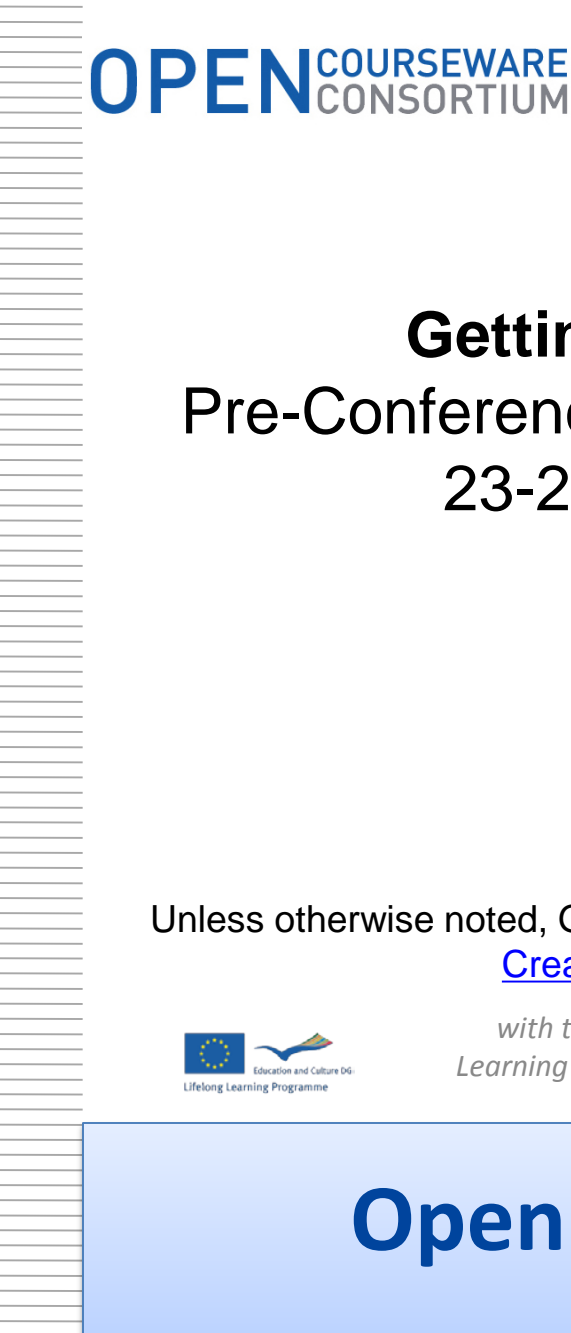

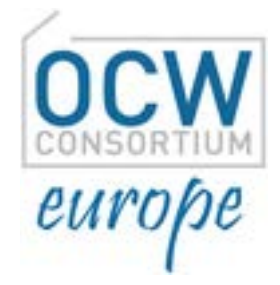

## **Getting Started with Open Education**

## Pre-Conference Workshop, OCWC Global Conference, 23-25 April 2014, Ljubljana, Slovenia

## **Part I**

#### Unless otherwise noted, Getting Started with Open Education, by OCW Europe is licensed under a [Creative Commons Attribution 4.0 International License.](http://creativecommons.org/licenses/by/4.0/)

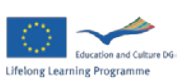

*with the support of the Lifelong Learning Programme of the European Union*

opencourseware.eu

# **Open Sharing, Global Benefits**

The OpenCourseWare Consortium www.ocwconsortium.org

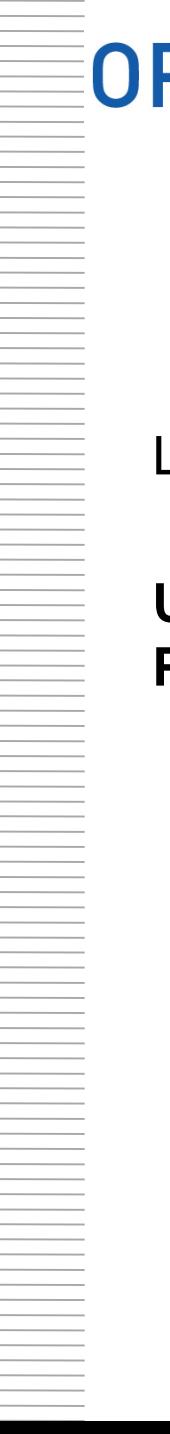

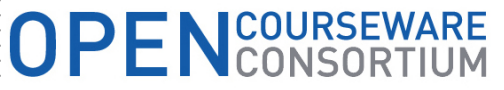

## **Getting Started with Open Education**

Gmail account

Log into Gmail account:

**Username:** openedws **Password:** openedws90

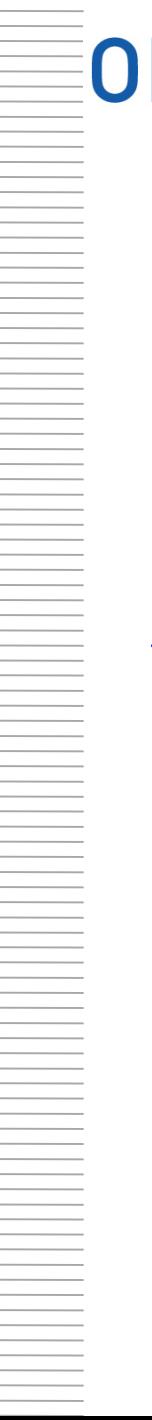

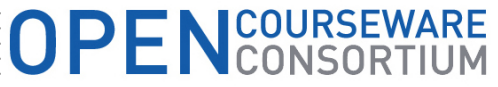

## **Licensing Videos under Creative Commons & uploading on YouTube**

Log into YouTube with Gmail account:

<http://youtube.com/>

You will be logged into YouTube account through your gmail account automatically!

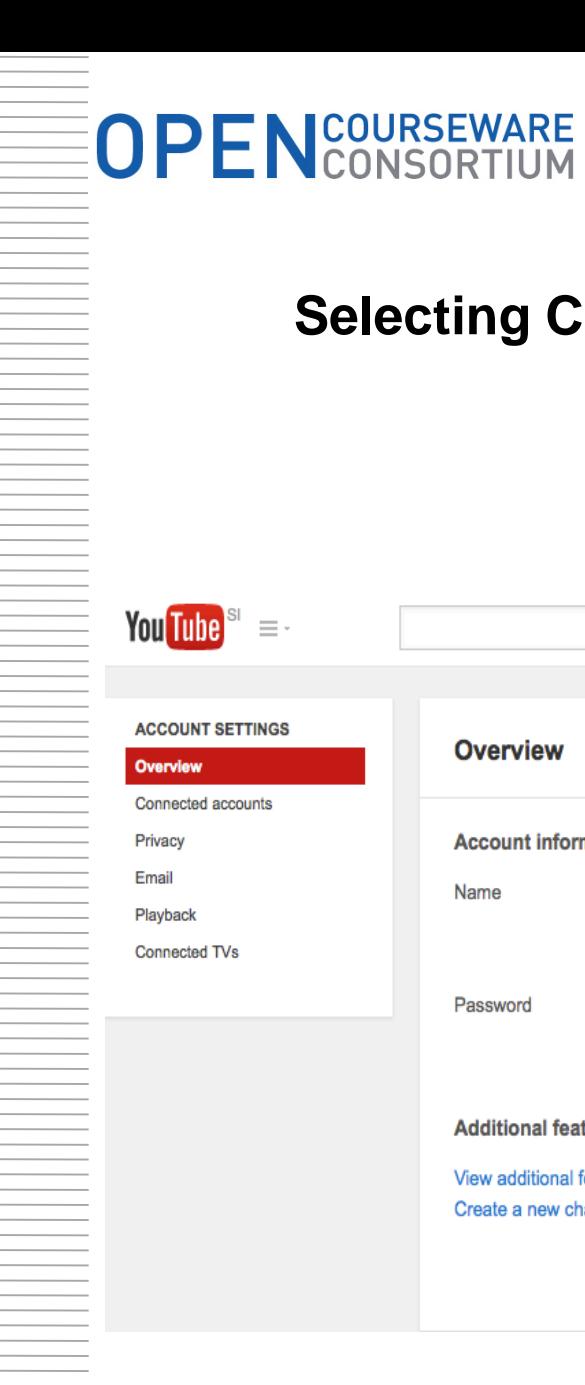

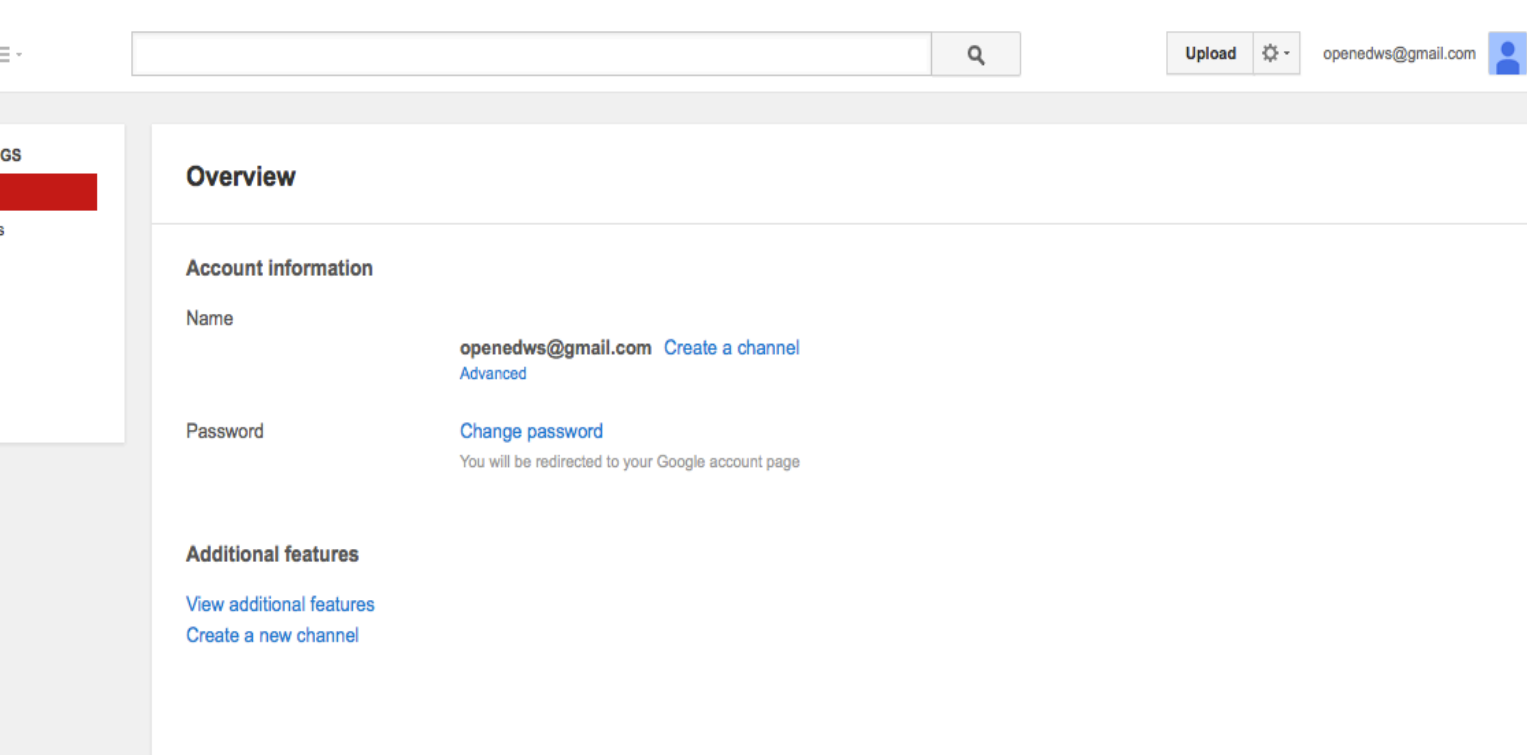

**Selecting Creative Commons License for your videos** 

(Step 1)

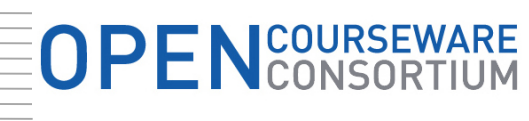

## **Selecting Creative Commons License for your videos (Step 2)**

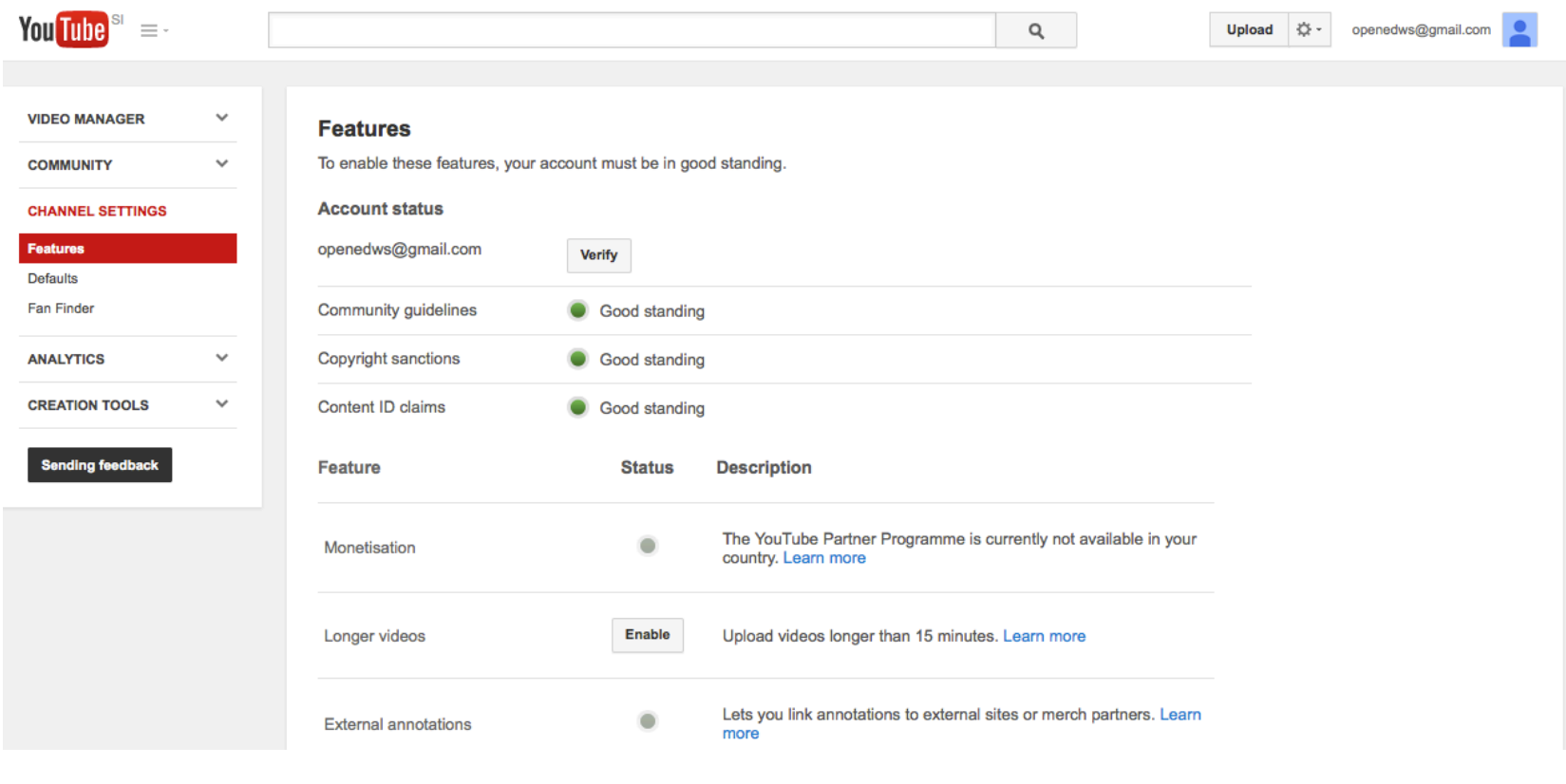

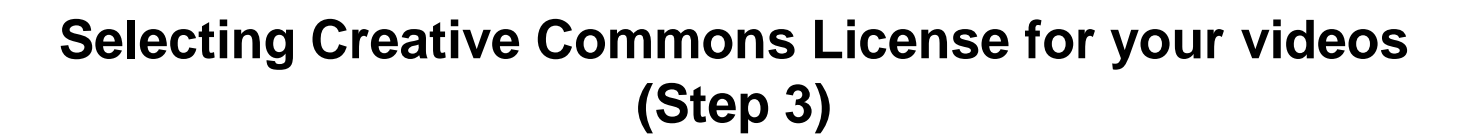

OPENCOURSEWARE

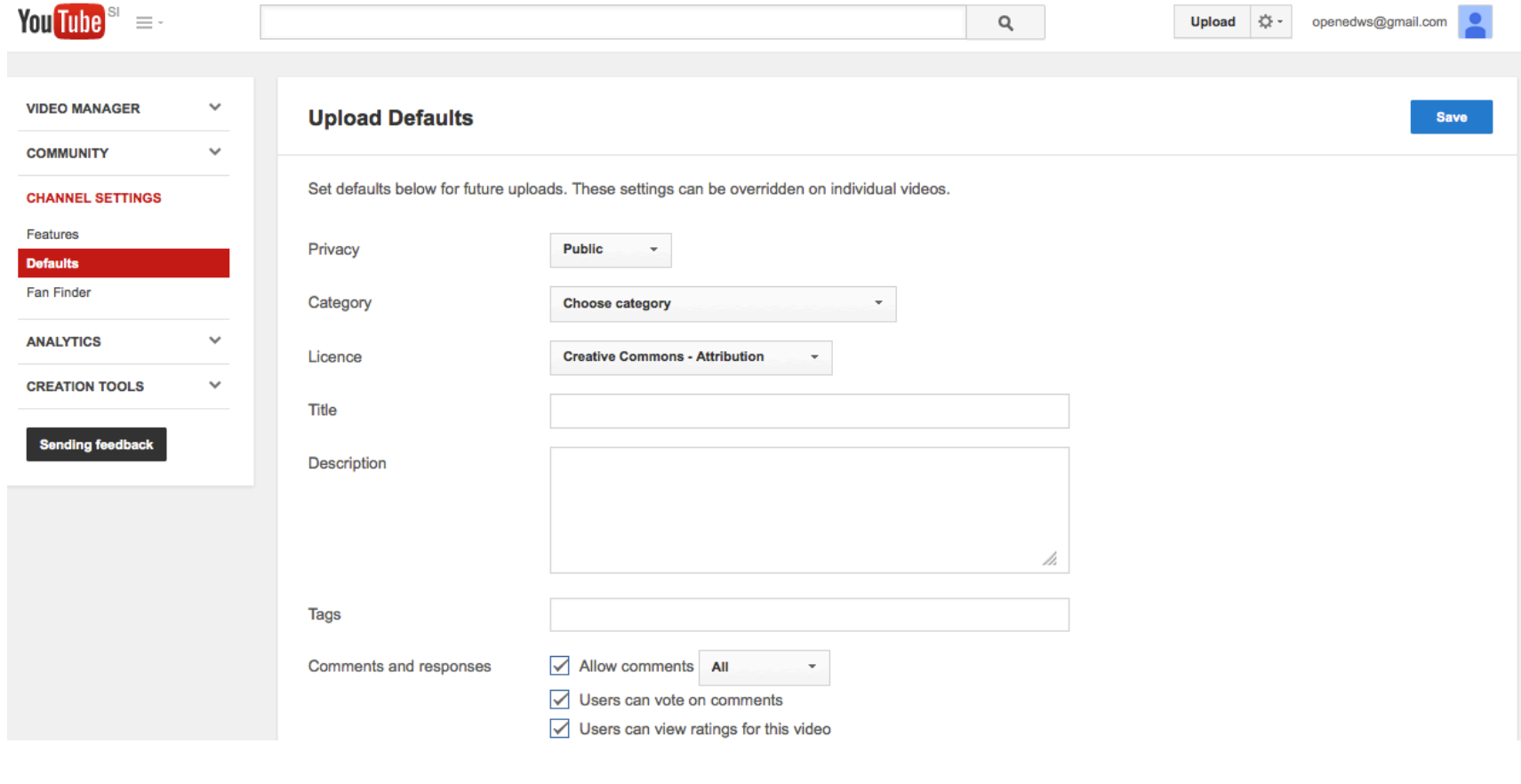

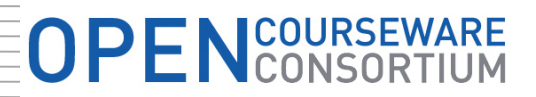

## **Selecting Creative Commons License for your videos (Step 4)**

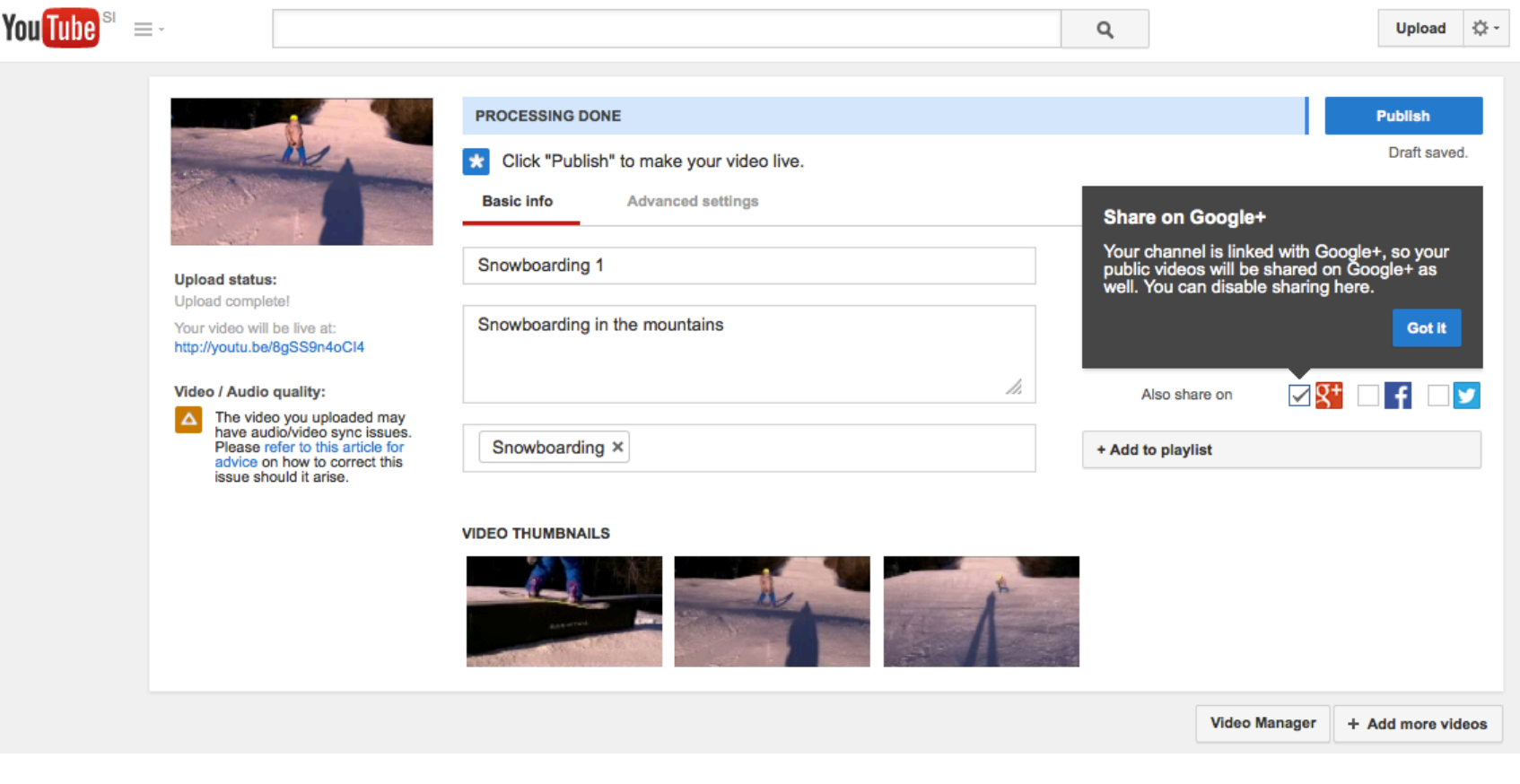

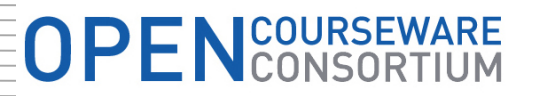

## **Selecting Creative Commons License for your videos (Step 5)**

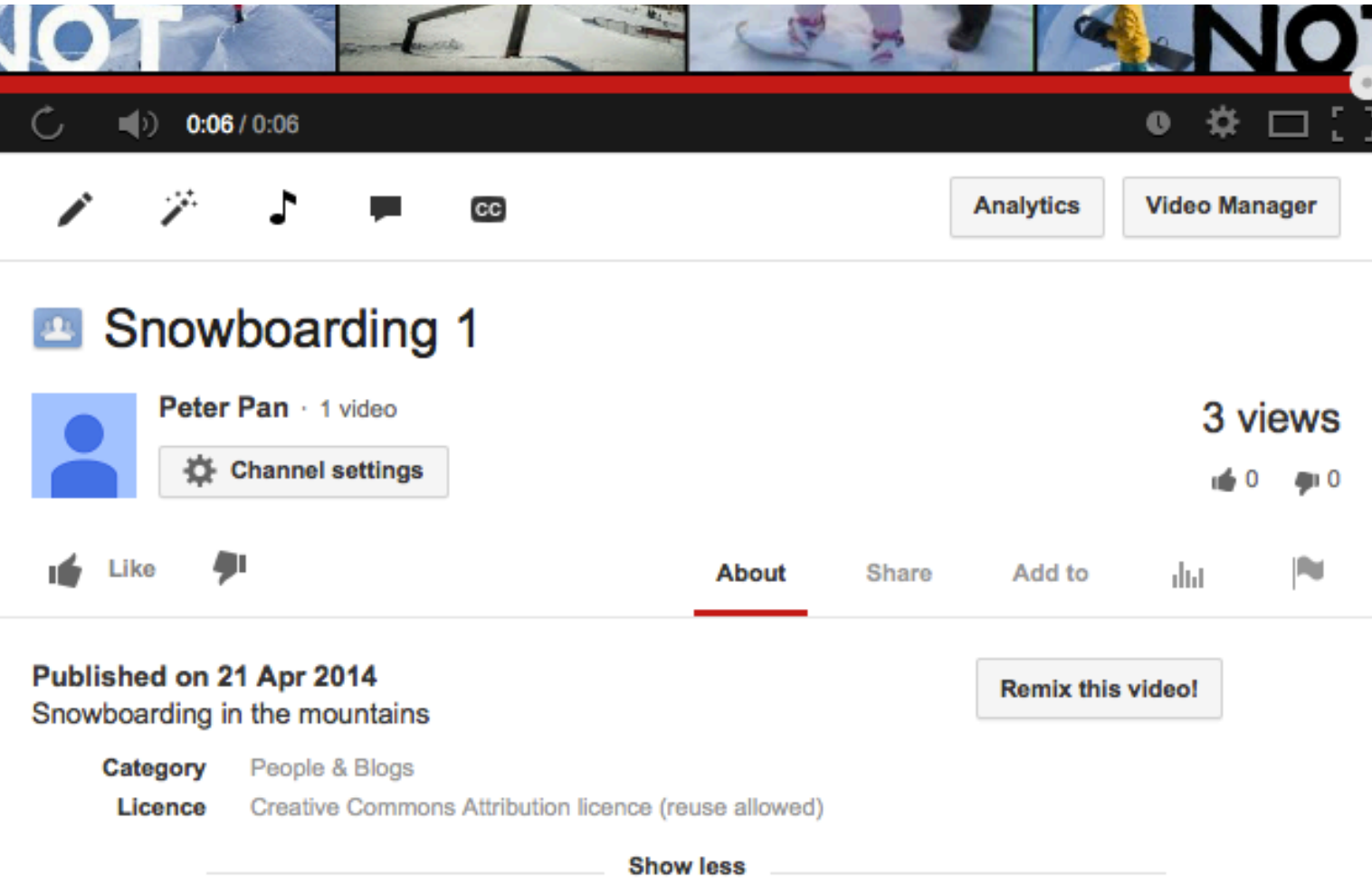

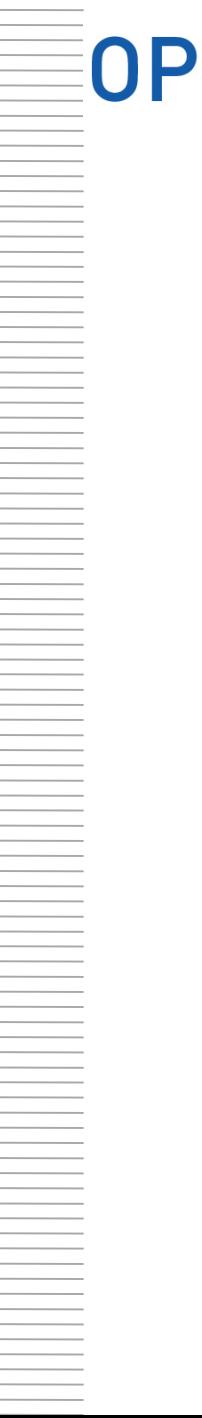

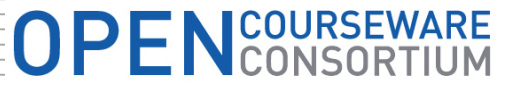

## **Selecting Creative Commons License for your videos (Step 6)**

**Practical demonstration** 

**Snowboarding video 2**

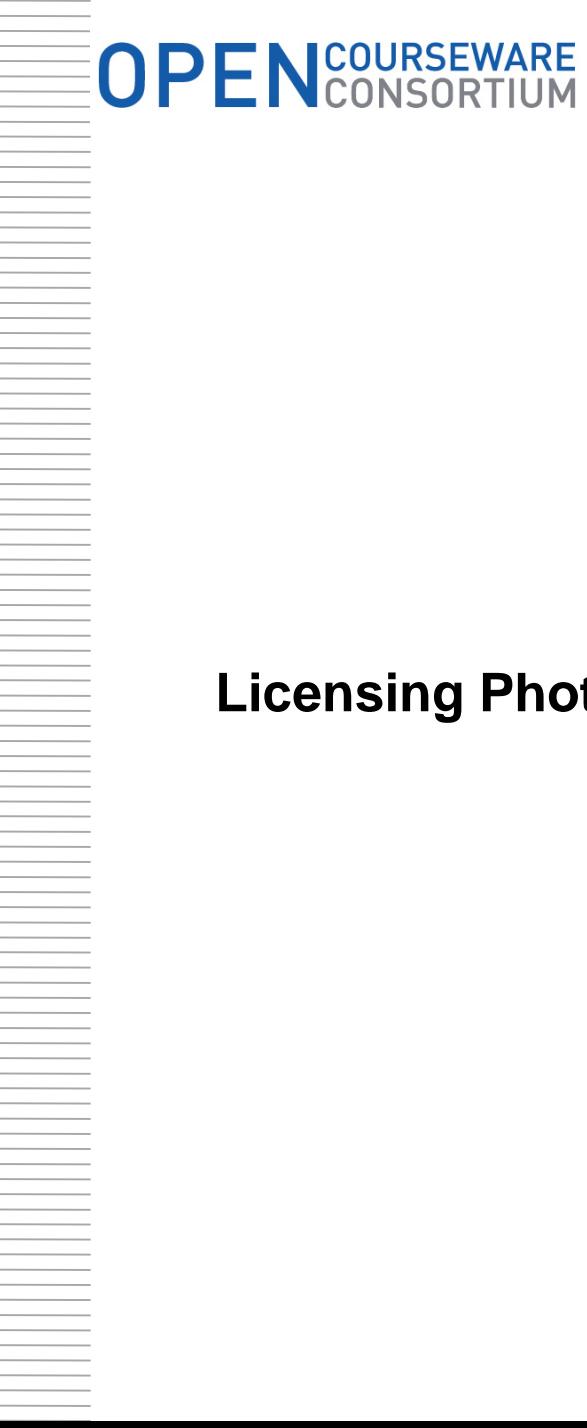

## **Licensing Photos under Creative Commons & uploading on Flickr**

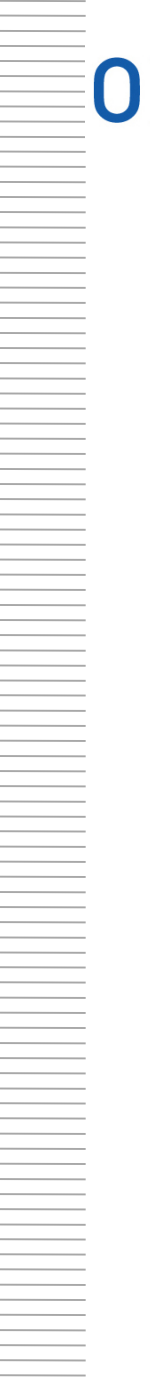

## **OPENCOURSEWARE**

## **Licensing Photos under Creative Commons & uploading on Flickr (Step 1)**

#### Your account / Set a default license

When you upload something via the Flickr website, it will inherit the default license type you set here.

You should only license photos you own the copyright on.

**Browse** the existing content on Flickr licensed under **Creative Commons.** 

#### Select a default license

Don't forget to make sure that you have all the necessary rights and you won't be infringing on any third parties with any content that you license on Flickr. As per our Community Guidelines, accounts are intended for members to share content that they themselves have created.

This will apply to everything you upload from now on. You can also change the license on all your existing public content in a batch if you wish.

- None (All rights reserved)
- Attribution-NonCommercial-ShareAlike Creative Commons
- Attribution-NonCommercial Creative Commons
- Attribution-NonCommercial-NoDerivs Creative Commons
- **Attribution Creative Commons**
- Attribution-ShareAlike Creative Commons
- **Attribution-NoDerivs Creative Commons**

**SET DEFAULT LICENSE** 

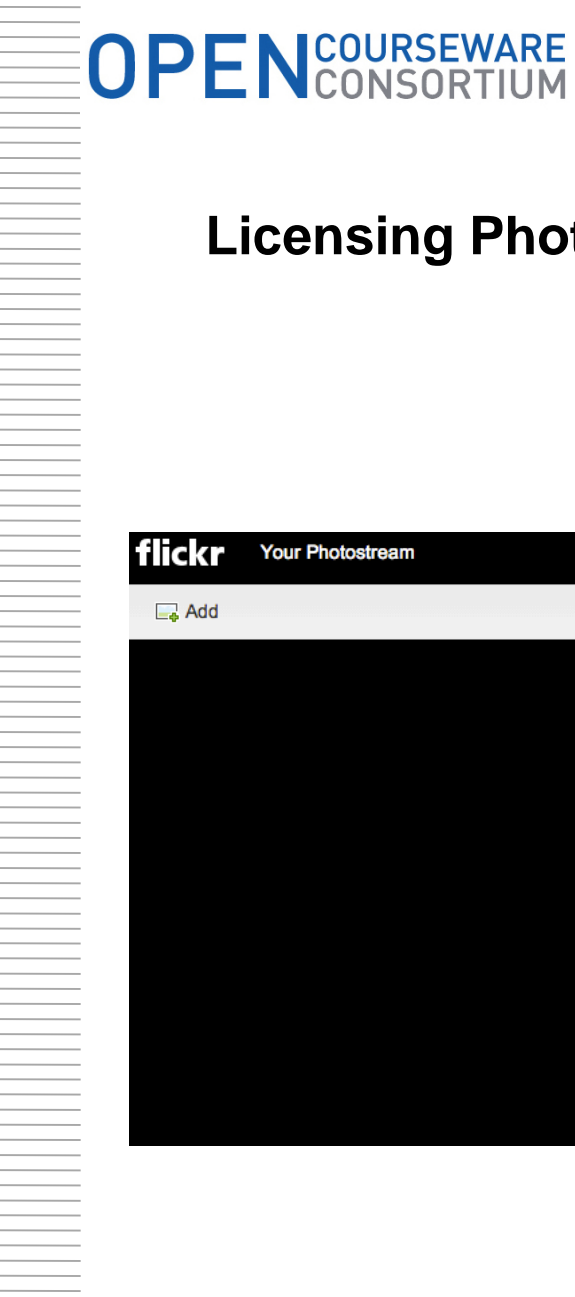

### **Licensing Photos under Creative Commons & uploading on Flickr (Step 2)**

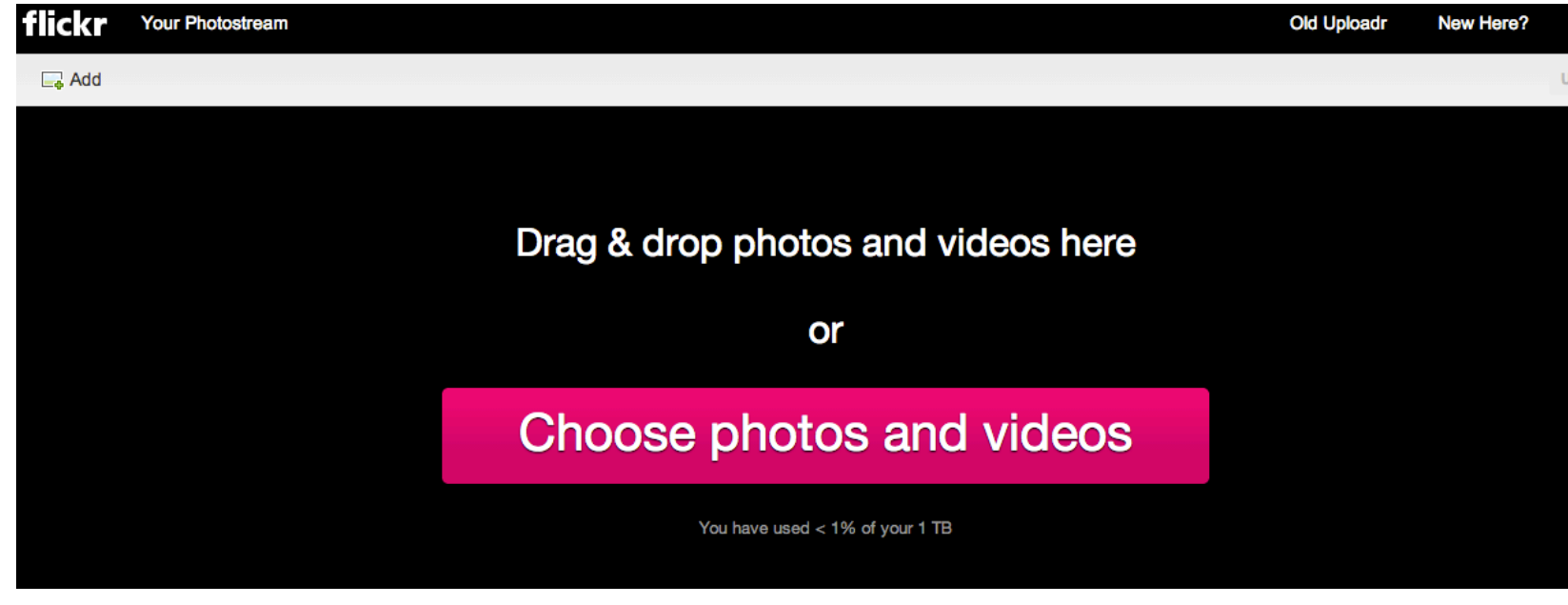

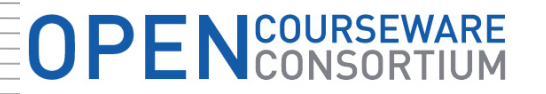

## **Licensing Photos under Creative Commons & uploading on Flickr (Step 3)**

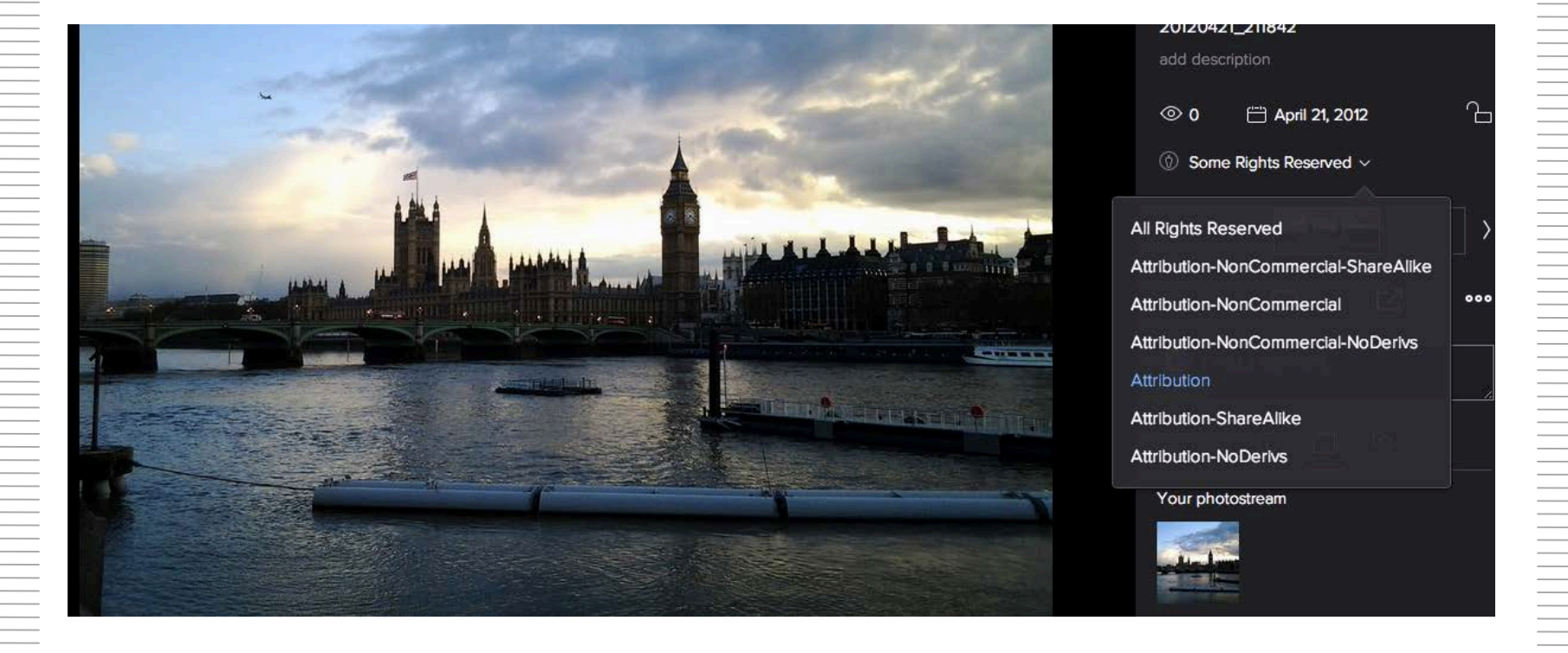

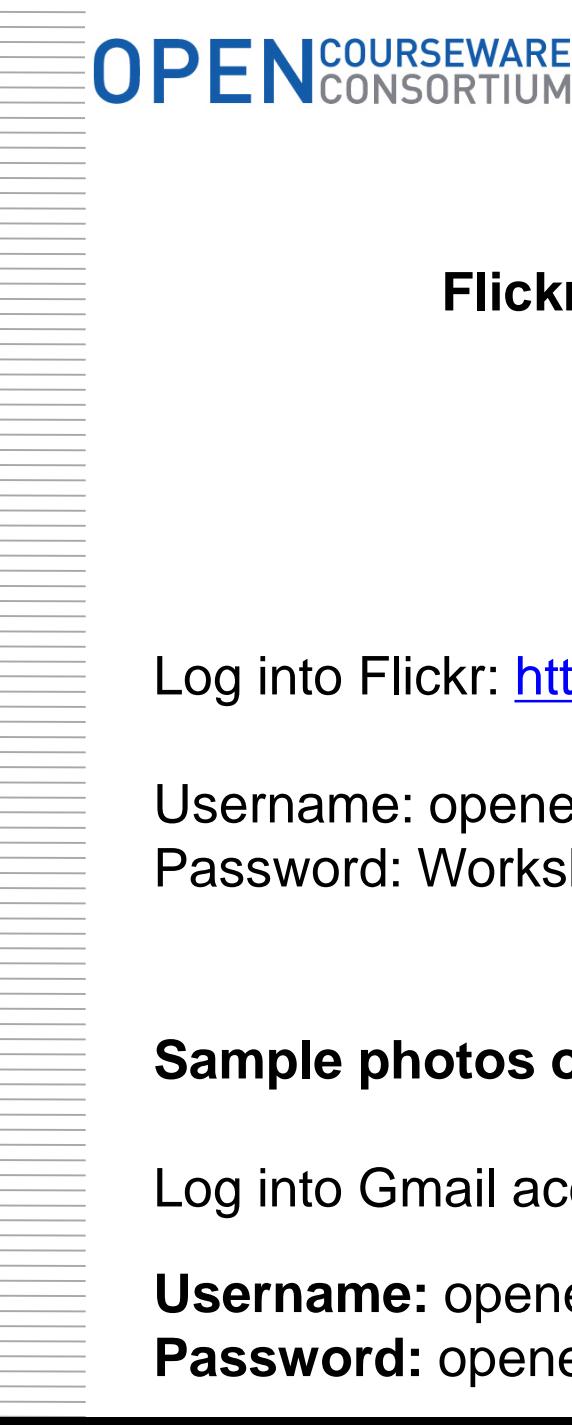

## **Uploading photos on Flickr under Creative Commons Licenses**

## **Practical Activity**

Log into Flickr: <https://www.flickr.com/>

Username: openedws@yahoo.com Password: Workshop90

**Sample photos on google drive:** 

Log into Gmail account:

**Username:** openedws **Password:** openedws90

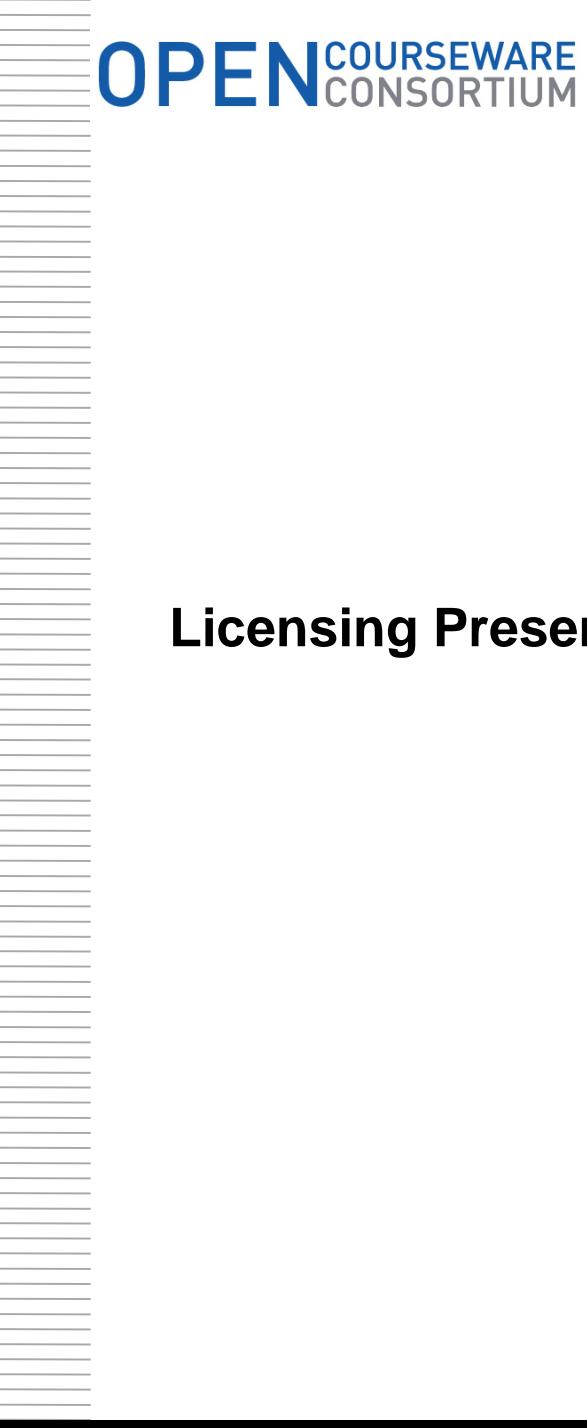

## **Licensing Presentations under Creative Commons & uploading on Slideshare**

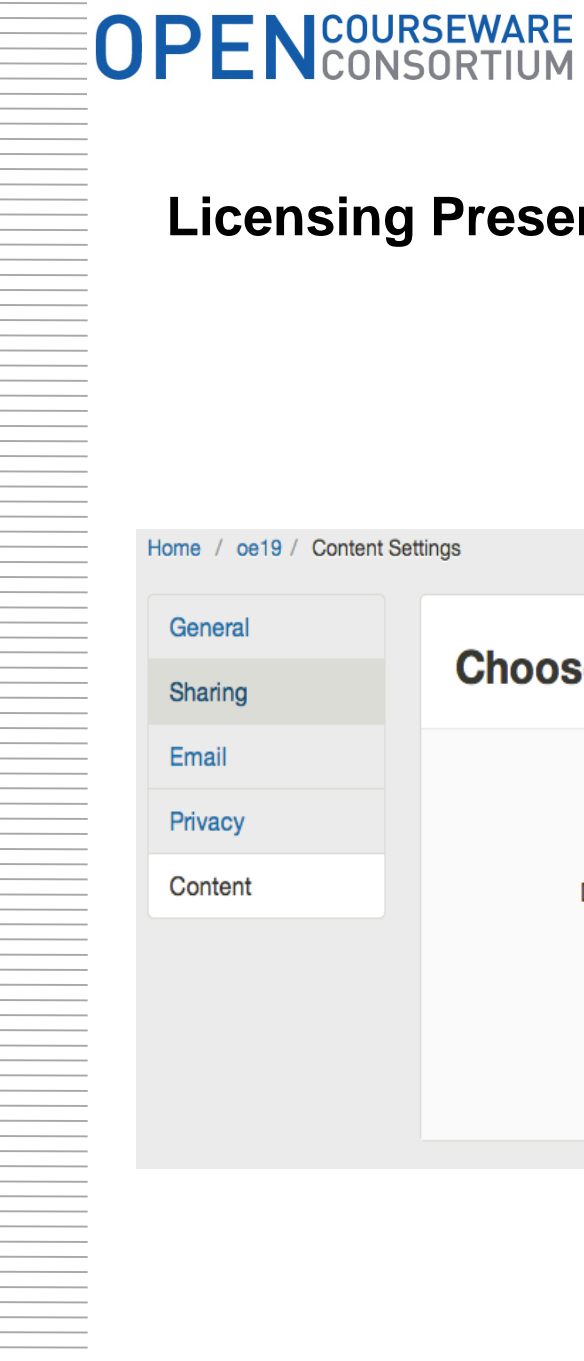

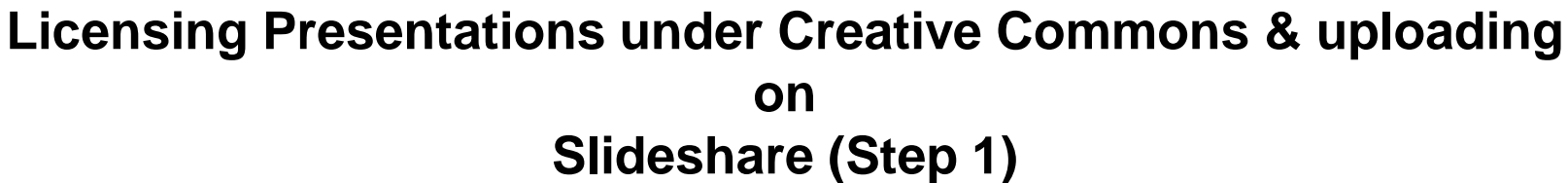

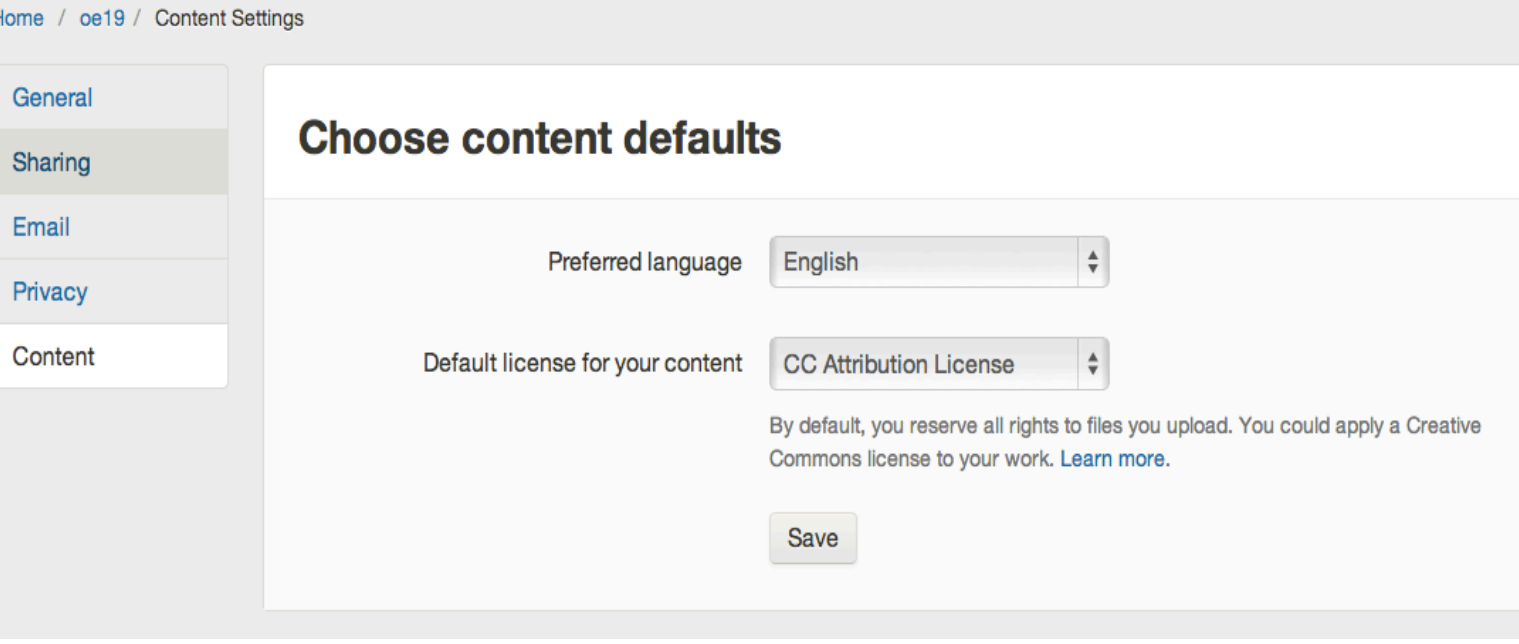

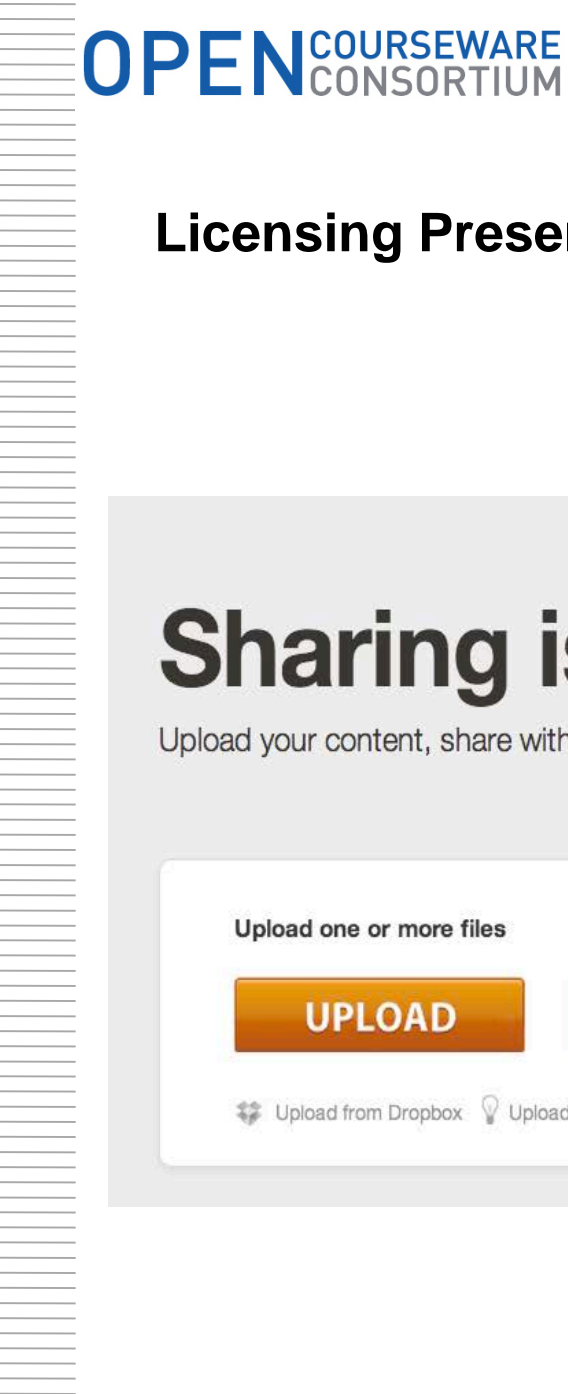

## **Licensing Presentations under Creative Commons & uploading on Slideshare (Step 2)**

# **Sharing is great!**

Upload your content, share with your network and show the world you are awesome!

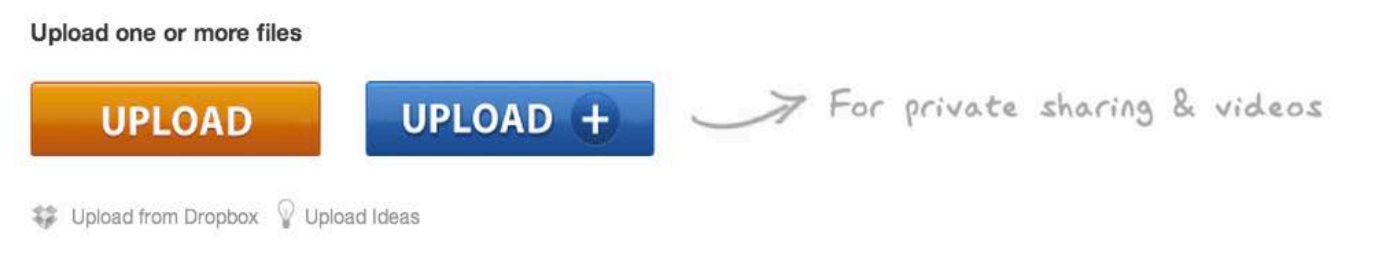

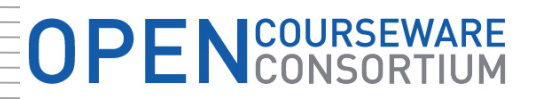

### **Licensing Presentations under Creative Commons & uploading**

**on**

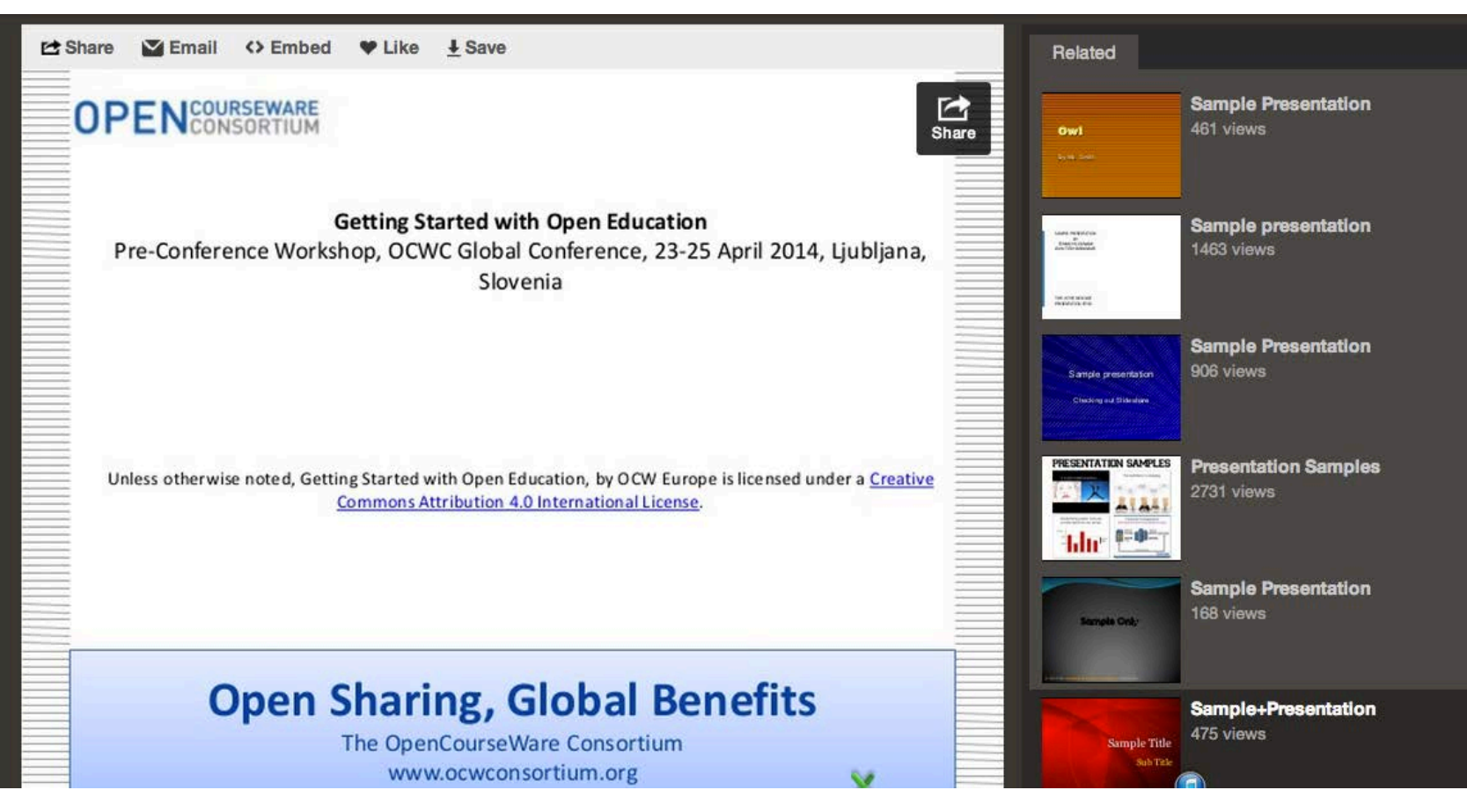

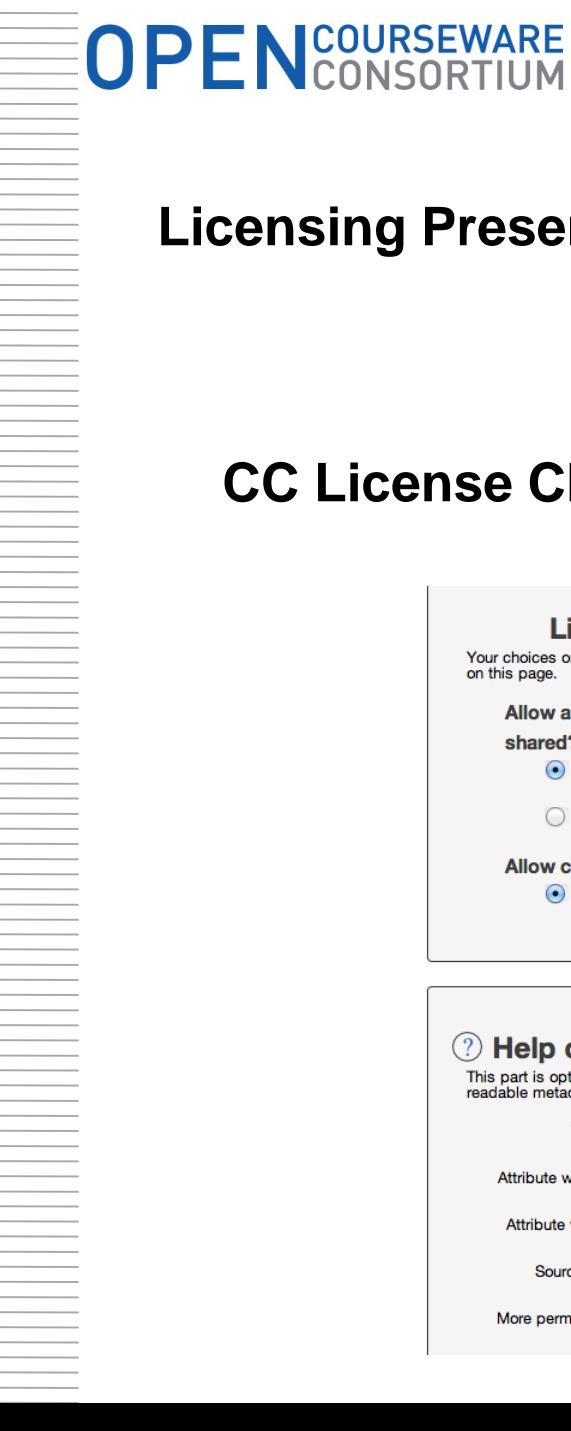

## **Licensing Presentations under Creative Commons & uploading on Slideshare (Step 4)**

## **CC License Chooser:<http://creativecommons.org/choose/>**

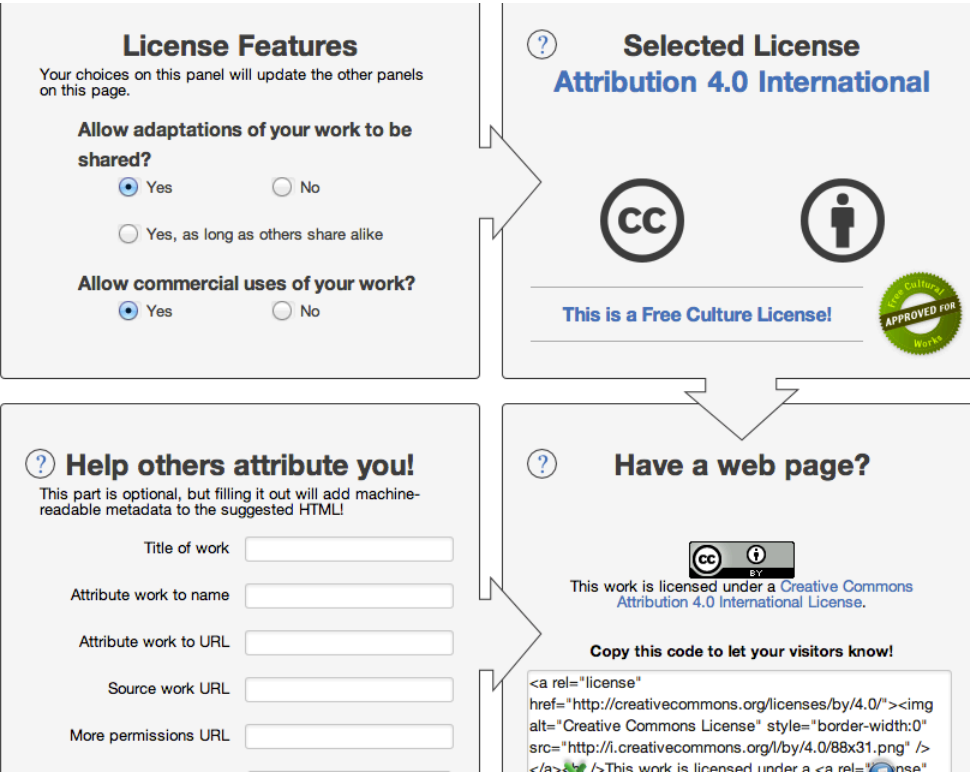

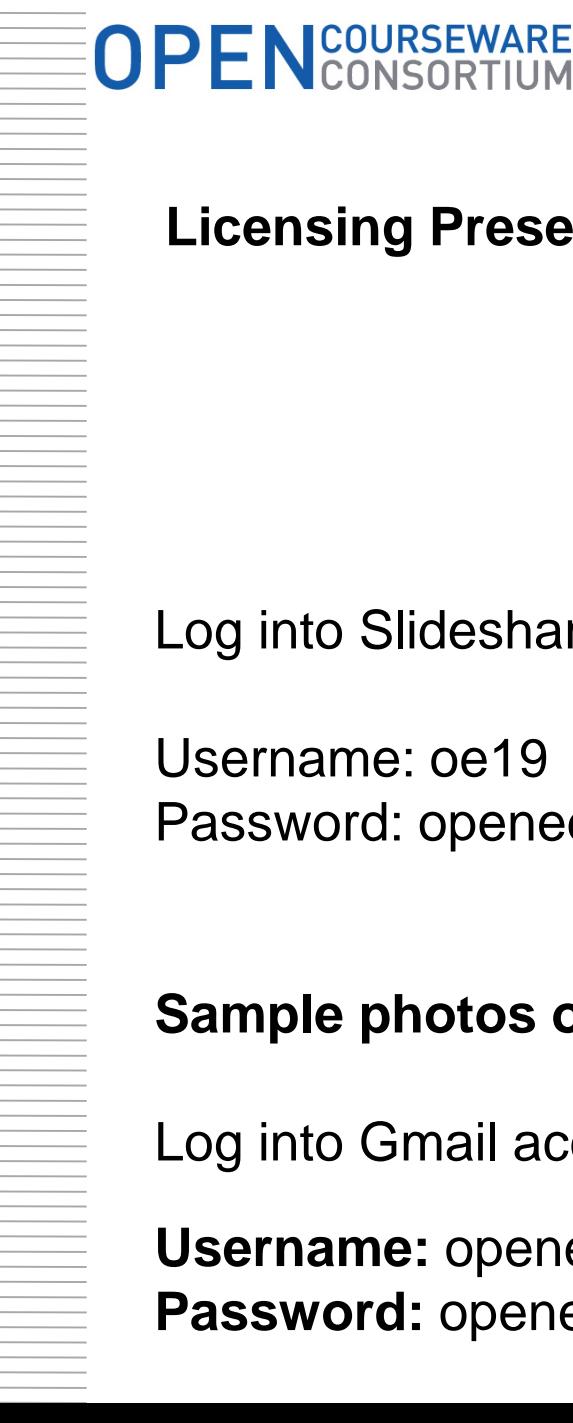

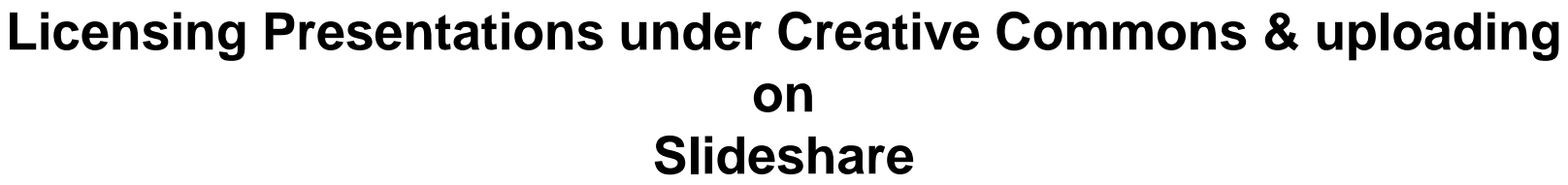

Practical Activity

Log into Slideshare account:<http://www.slideshare.net/>

Username: oe19 Password: openedws90

**Sample photos on google drive:** 

Log into Gmail account:

**Username:** openedws **Password:** openedws90